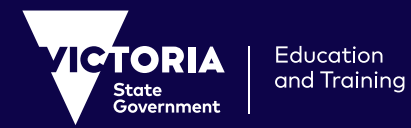

## **Preparing your students**

Here's how you can best prepare your students for learning at home, so they can excel during the school closures.

## **Student Logins**

### **Your students have logins which they use at school. They may have two.**

- School logins are used to access things at schools like devices, the school network and school provided software.
- EduPass logins (**username@schools.vic.edu.au)** are used to access learning tools and software provided by the Department of Education and Training (the Department). For help generating eduPass usernames and passwords, please contact your ICT Technician.

## **Prepare and familiarise**

It's important that your students are familiar with the online tools you will use to support learning at home. Talk to your students about what tools you may use and start incorporating them into your lessons now to prepare them.

The following 3 toolsets will be important to maintain learning at home:

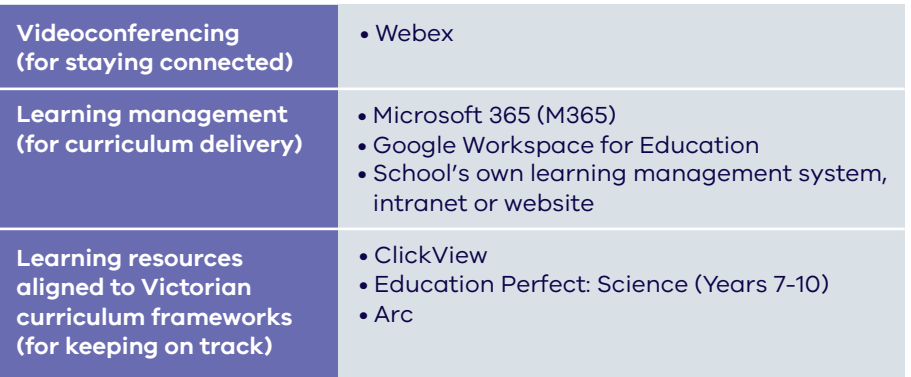

### **NB: Make sure you have a list of student and parent email addresses handy for communications .**

### **Get prepared now**

Don't wait, start getting yourself used to using Webex and other online tools to run your classes. Make sure you're equipping your students as best you can. Keep the following pages handy, as they provide the vital information for learning from home.

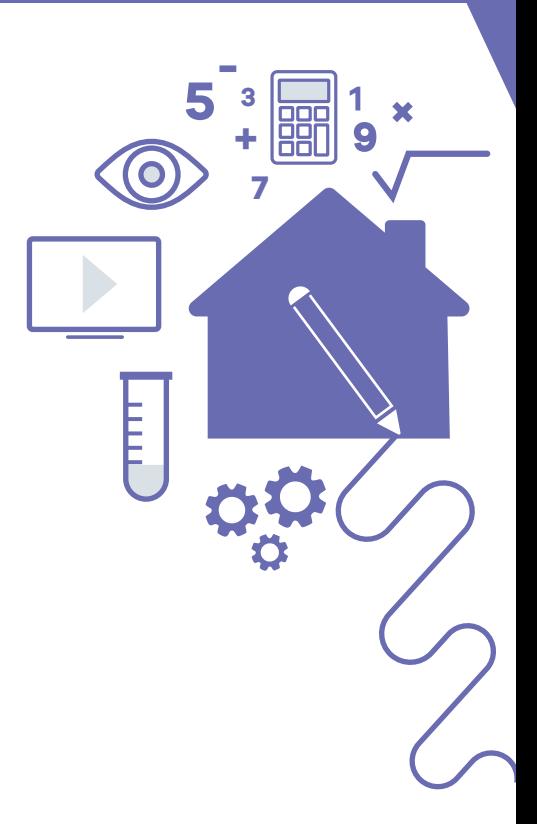

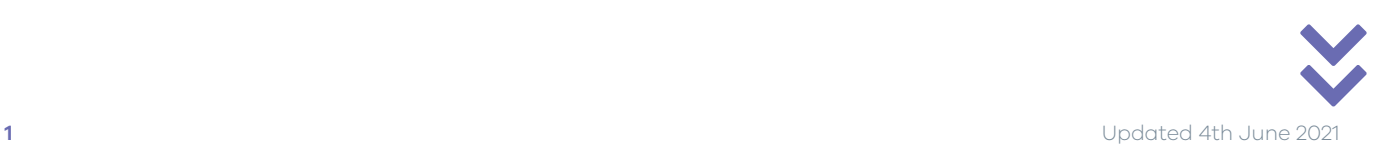

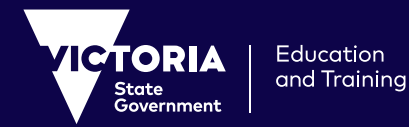

# **Accessing Webex**

**Webex is the videoconferencing solution provided by the Department for all schools. Use this reliable tool to stay connected with your students.**

To establish a virtual classroom in Webex, you will need to generate a Meeting number and password and share this through Google Workspace for Education, M365, email or your existing learning management system.

**1.** Open your web browser and go to **https://eduvic.webex.com**

#### **2.**Select **Sign In**

- **3.**Enter your department credentials (**username@education.vic.gov.au** OR **username@edumail.vic.gov.au**).
- **4.** You will then see the eduPass login screen. Enter your TO number (this is the 8 digit number you use to access eduPay or your laptop) and password.

**5.**Select **Meetings** from the menu on the left of your screen.

- **6.** Click on the **Schedule** button on the top right.
- **7.**Enter the details for the session including:
	- Keep default setting of Webex Meetings Pro.
	- Meeting Topic Add a class name or topic.
	- Meeting Password (You can configure this yourself. Make it memorable and easy for the students to remember).
	- Start date, time and duration of the session.
- **8.**If you would like this class to be recurring, enter the recurring pattern.
- **9.** If this is a one-on-one or small group meeting, you can enter in the email addresses. For a whole class meeting, leave the attendee field **blank**.
- **10.** Click **Schedule**.
- **11.** You will receive an email with details, however meeting details will also appear on screen. Copy the 10 digit **meeting number** and **meeting password**. These are the details you will share with your students.
- **12.** Ensure that when you share the meeting details it is in a secure password protected area such as Compass, Google Classroom or Microsoft Teams. Lock your class after rollcall through **more options**. During the rare occurrence you have an unauthorised intruder, expel them through the **participants panel**. Refresh meeting links often.
- **13.** The **host key** should never be shared with students as this will give them full control. However share this code with colleagues to team teach or collaboratively run a session.

### **Running your session**

- **1.** Open your web browser and go to **https://eduvic.webex.com** and sign in. If possible, do this 10 - 15 minutes before your meeting is due to begin.
- **2.** The upcoming session will be listed. Click the **start** button for the class you wish to start.
- **3.** You will be prompted to check your audio and video before you are connected.
- **4.** You may also be prompted to download some add-ons to Webex. Please do this if you are prompted.

You might find it helpful to set up and run a practice meeting first before running a meeting with students.

#### **Note: Ensure you allow Webex to access your camera and microphone.**

\* Webex meetings can also be accessed via a desktop application. The instructions above are for browser access, however you can download the desktop application from **https://eduvic.webex.com/.**

Free Webinars for teachers on using Webex are available by clicking here: Updated 4th June 2021 **[Webex Training for Teachers](https://www.eventbrite.com.au/e/webex-for-schools-tickets-100087394090?utm-medium=discovery&utm-campaign=social&utm-content=attendeeshare&utm-source=strongmail&utm-term=listing) 2**

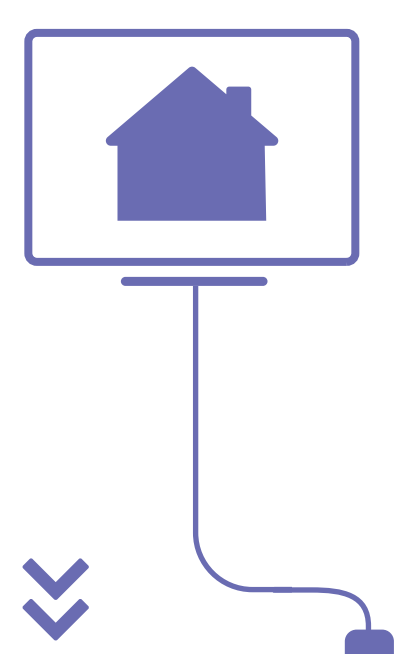

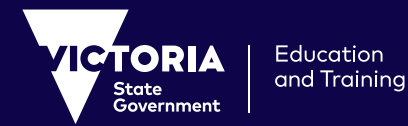

## **Accessing Google Meet**

Google Meet is now available for Schools in the Departments Google Workspace for Education tenant. Google meets has been updated to allow secure conferencing from within Google Classroom. Log a call with the **Service Gateway** to enable Google meet access for teachers and students. Further information is available on **[Arc.](https://arc.educationapps.vic.gov.au/software/26/details)**

## **Accessing M365 or Google Workspace for Education**

Google Workspace for Education or M365 are the main collaboration and sharing platforms used in Victorian schools. Your school may have deployed its own local version or may be using the Department-provided version of either of these products.

If you have a school version, your students should be familiar with their logins and passwords that they use on a daily basis. Confirm with your school ICT technician if required.

If you use the Department version of Google Workspace for Education or M365, students will access the software with their eduPass login (**username@schools.vic.gov.au**). Staff will access the software using their @edumail or @education email address (**username@education.vic.gov.au** OR **username@edumail.vic.gov.au**).

M365 is available here: **https://www.office.com/**

The Department's Google Workspace for Education tenant is available here: **https://www.edustar.vic.edu.au/catalogue/pages/googleapps.aspx**

## **Accessing ClickView**

ClickView provides Victorian Curriculum-aligned video content. It is available here: **https://www.clickview.com.au/**

Sign in at the top of the page. Enter your email address and select **sign in with eduPass** from the drop down menu. Then enter your eduPass login details.

Alternatively, to sign in with your existing school login details, select your school from the drop down menu and sign in with your school login credentials.

#### More login help is at: **https://www.clickview.com.au/education-victoria/**

#### **IMPORTANT: Student Access**

If you have a school version of M365 or Google Workspace for Education, your students should use the logins and passwords that they use on a daily basis. If you use the Department version of M365 or Google Workspace for Education, students will access ClickView with their eduPass login **(username@schools.vic.gov.au**). If you do not have either, please contact your school's ClickView administrator, librarian or ICT technician. If you need support providing students with access, ClickView can be contacted at: **https://www.clickview.com.au/contact-us/**

## **Accessing Education Perfect: Science**

Education Perfect: Science provides online science lessons with engaging content for students in years 7-10. It is available here: **https:// www.educationperfect.com/app/#/login** 

You can access Education Perfect: Science using your @edumail or @education email address

### (**username@education.vic.gov.au** OR **username@edumail.vic.gov.au**).

**3 support@educationperfect.com** Teachers share classcodes with students to enrol them in their class. Share your classcodes remotely using M365, Google Workspace for Education, your school learning management system or email. Education Perfect: Science are supporting teachers through their online knowledge base at: **https:// help.educationperfect.com/** or they can be contacted at:

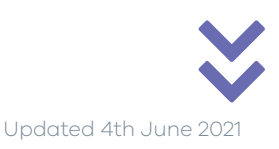

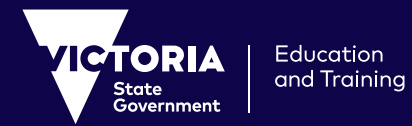

## **Accessing FUSE**

FUSE is a platform housing many resources mapped to the Victorian Curriculum. Access FUSE at **https://fuse.education.vic.gov.au**. FUSE content will continue to be updated over the coming weeks to assist schools to support learning at home.

## **Accessing Adobe Creative Cloud**

Victorian Government secondary teachers, students and staff have access to a suite of Adobe Creative Cloud tools to support learning and teaching across a range of curriculum areas. For access see: **https:// arc.educationapps.vic.gov.au/software/27/details**

**For more support in accessing resources for learning at home see: https:// arc.educationapps.vic.gov.au/software**